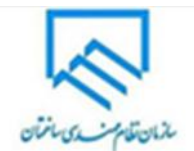

-1 پس از جستجو کردن drive google در com.google – Drive My را انتخاب می کنیم.

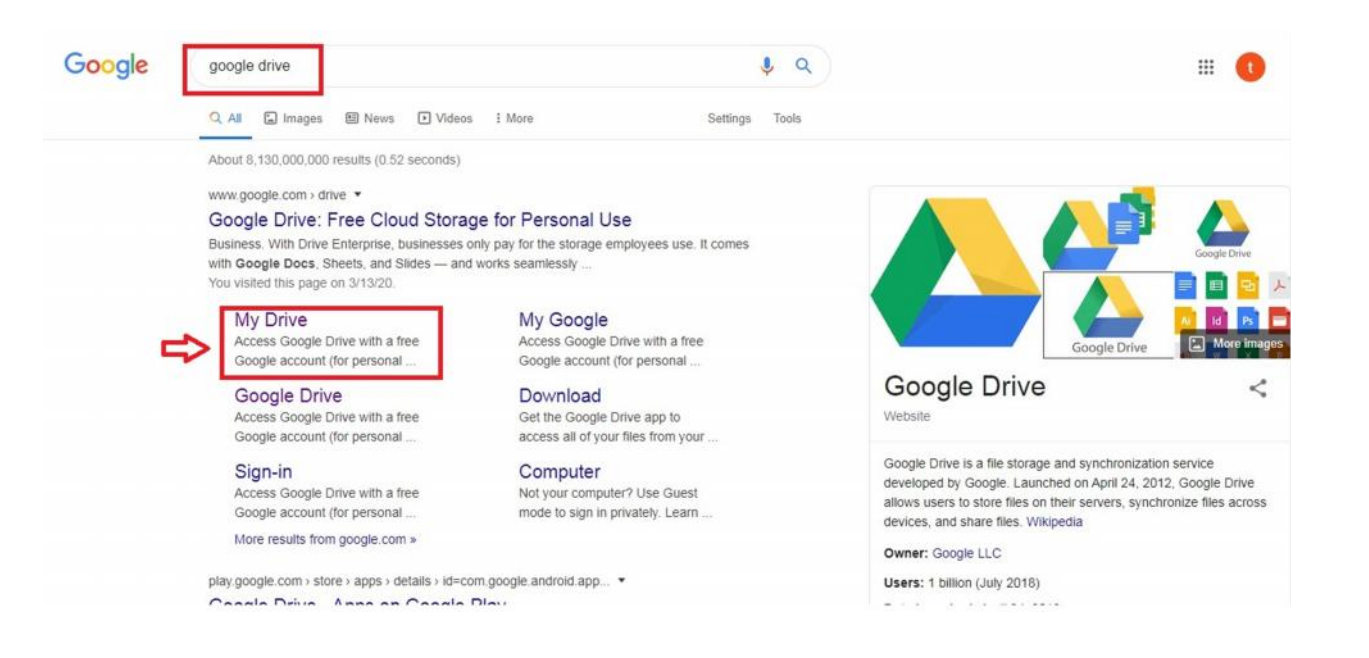

-2 با درج نام کاربري gmail و رمز عبور وارد drive google می شویم.

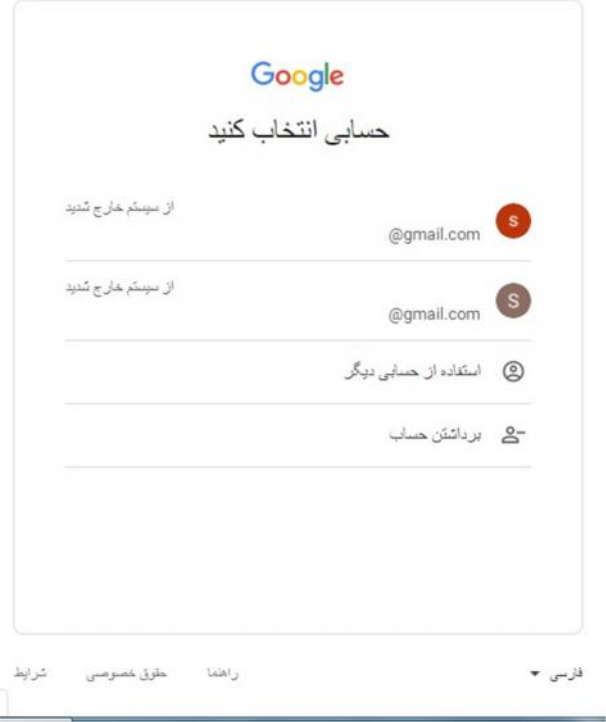

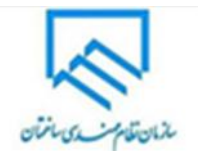

-3 گزینه New را انتخاب می کنیم.

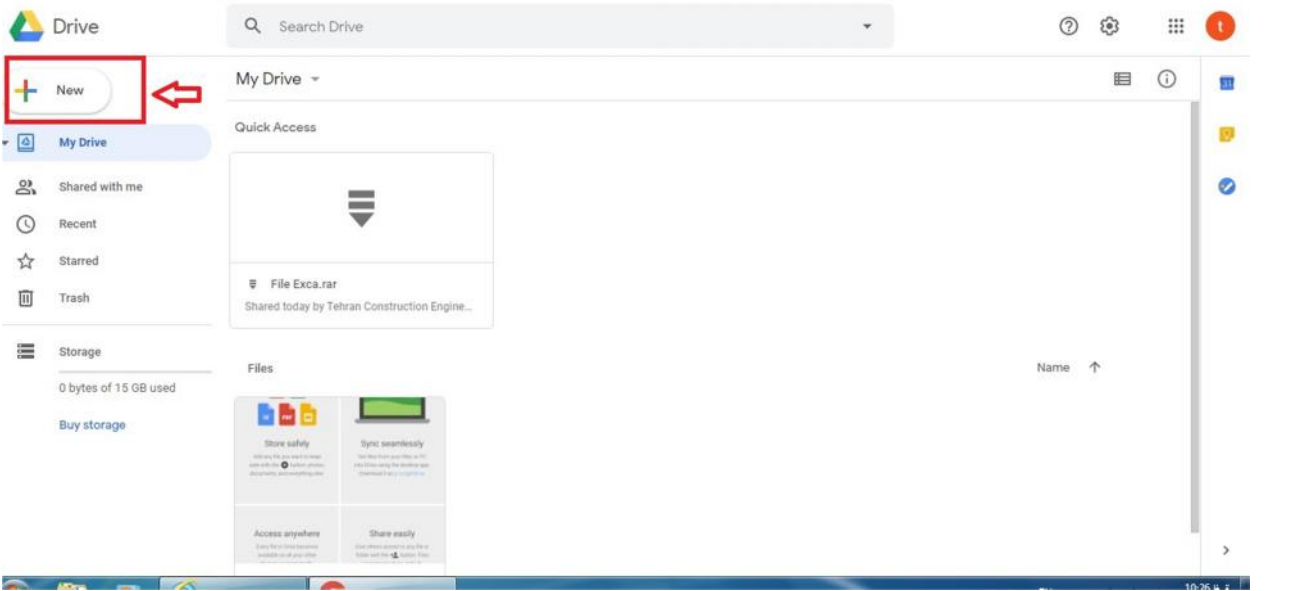

-4 سپس گزینه Upload File را انتخاب می نماییم و فایل مورد نظر جهت ارسال را انتخاب می نماییم.

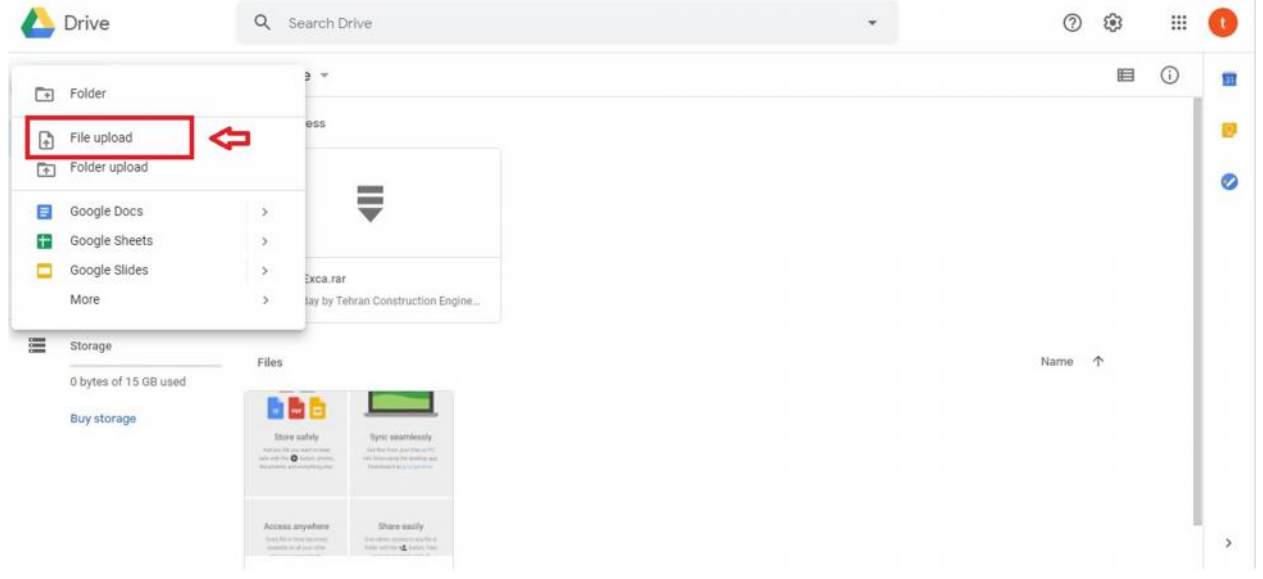

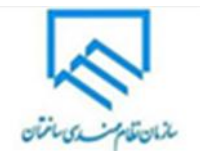

-5 فایل مورد نظر آپلود می گردد.

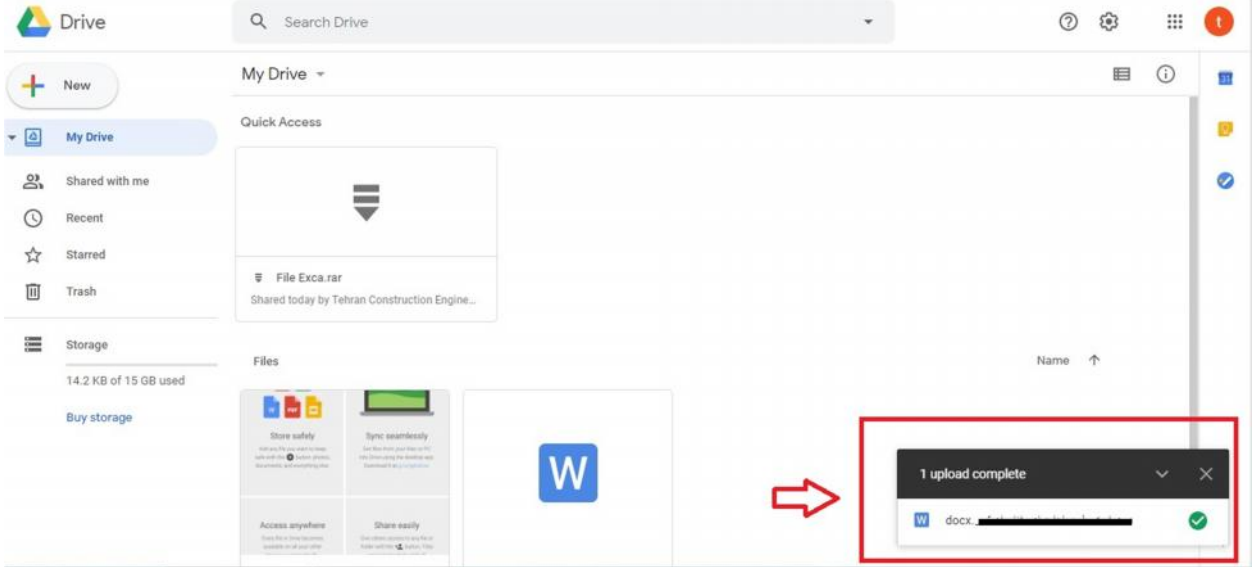

-6 در این مرحله مطابق راهنما با درج نام کاربري و رمز عبور وارد حساب کاربري gmail می شویم.

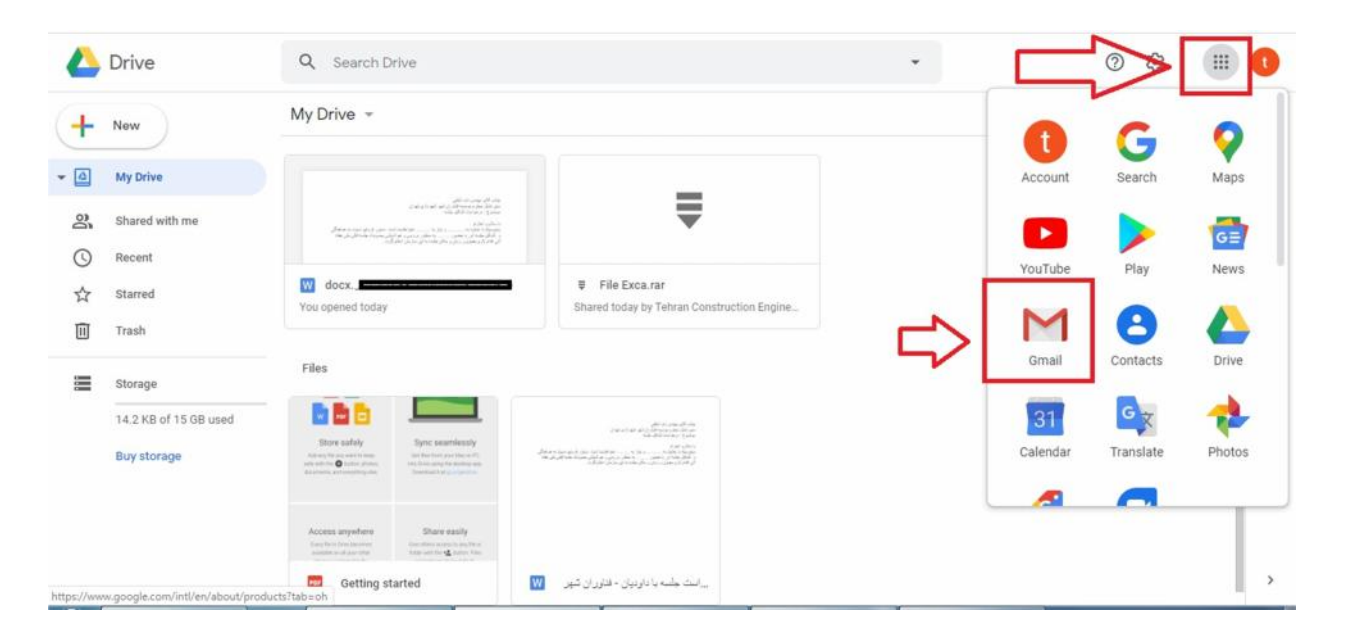

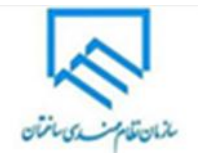

-7 Compose را انتخاب کرده و سپس در بخش massage New اطلاعات را مطابق راهنما پرمی کنیم و گزینه insert files using drive را انتخاب می کنیم.

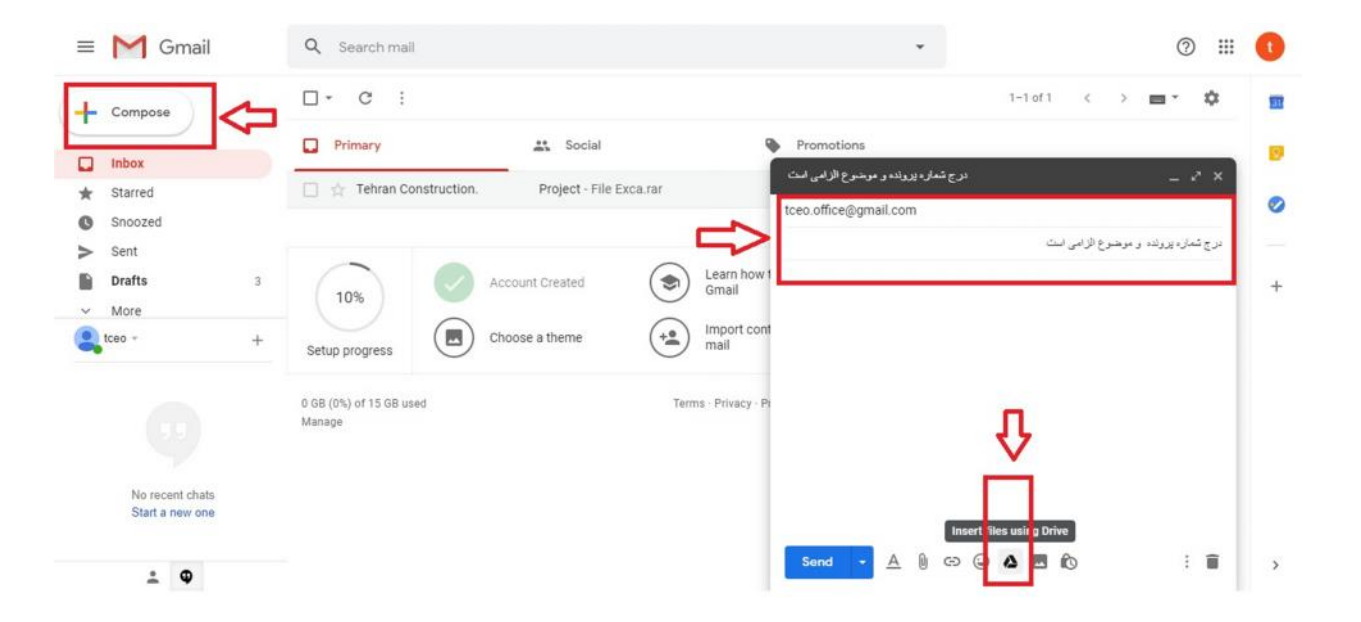

-8 فایل مورد نظر جهت ارسال را انتخاب کرده و کلید Insert را انتخاب میکنیم.

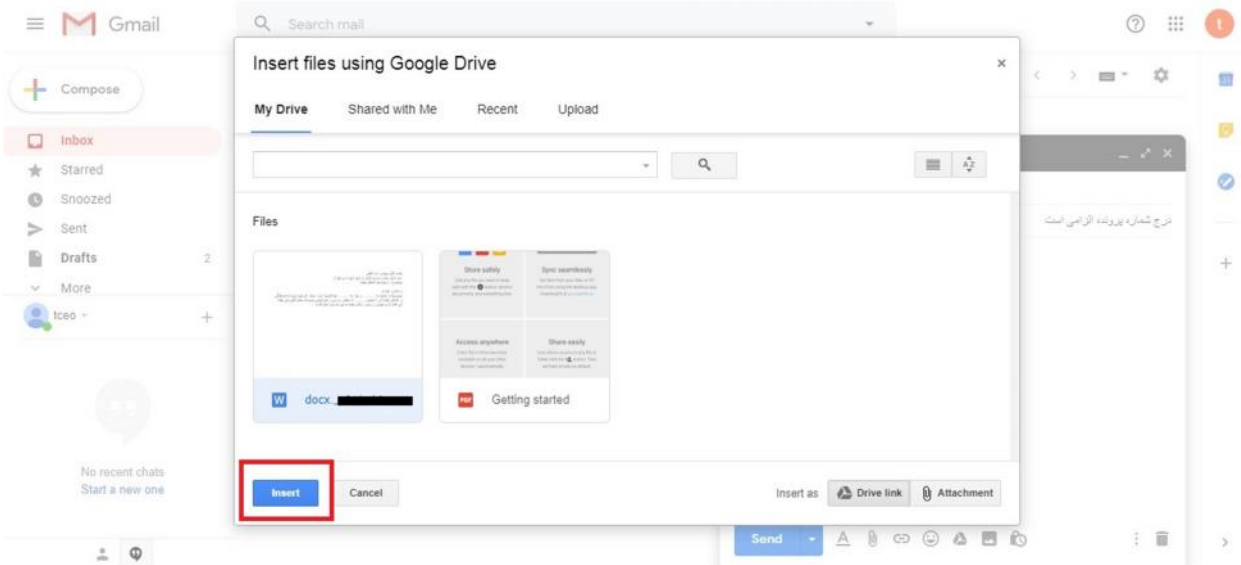

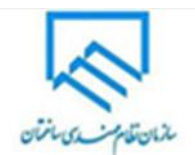

-9 سپس با انتخاب کلید send فایل براي سازمان ارسال می گردد.

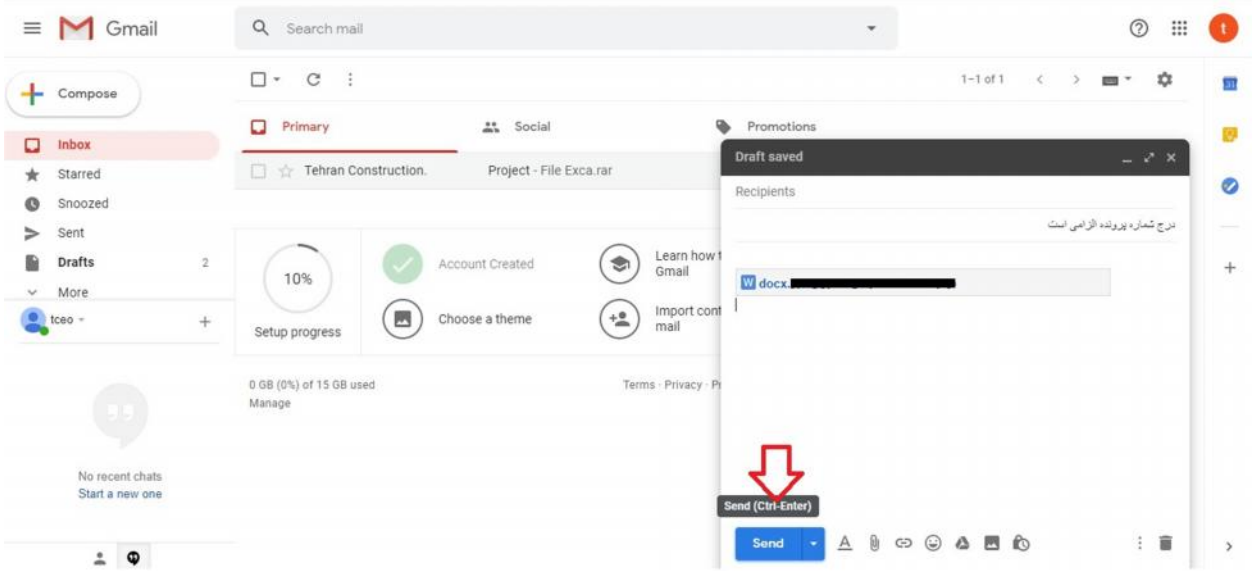